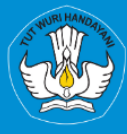

KEMENTRIAN PENDIDIKAN, KEBUDAYAAN, RISET, DAN TEKNOLOGI **DIREKTORAT JENDRAL PENDIDIKAN TINGGI, RISET, DAN TEKNOLOGI DIREKTORAT SUMBER DAYA** 

# **APLIKASI SISTER PORTOFOLIO DOSEN** Menu Pelaksanaan Penelitian

Versi 1.0

Rubrik **Panduan Pengguna BKD Untuk Dosen** 2023

# TIM PENYUSUN BUKU PANDUAN PORTOFOLIO

<span id="page-1-0"></span>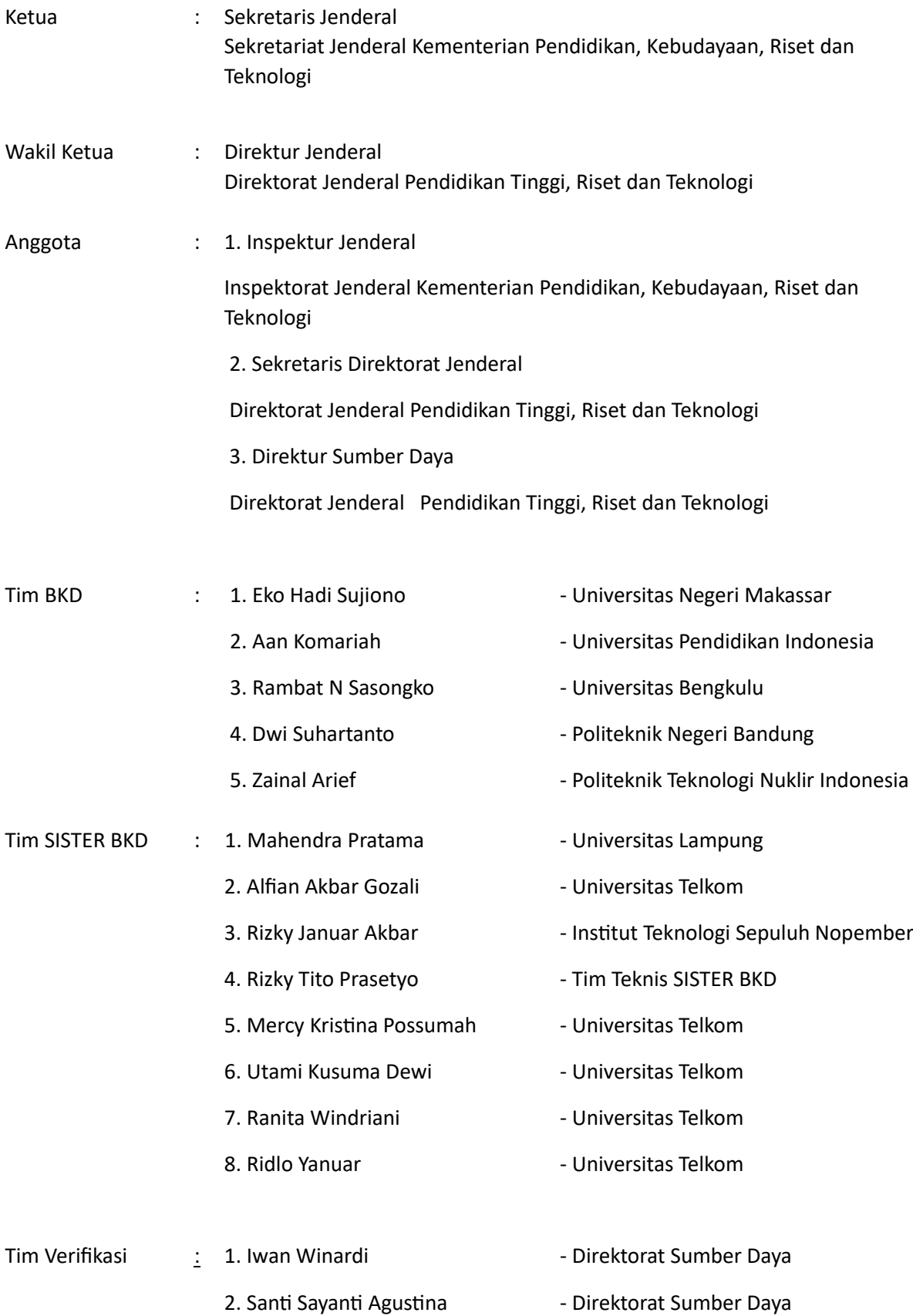

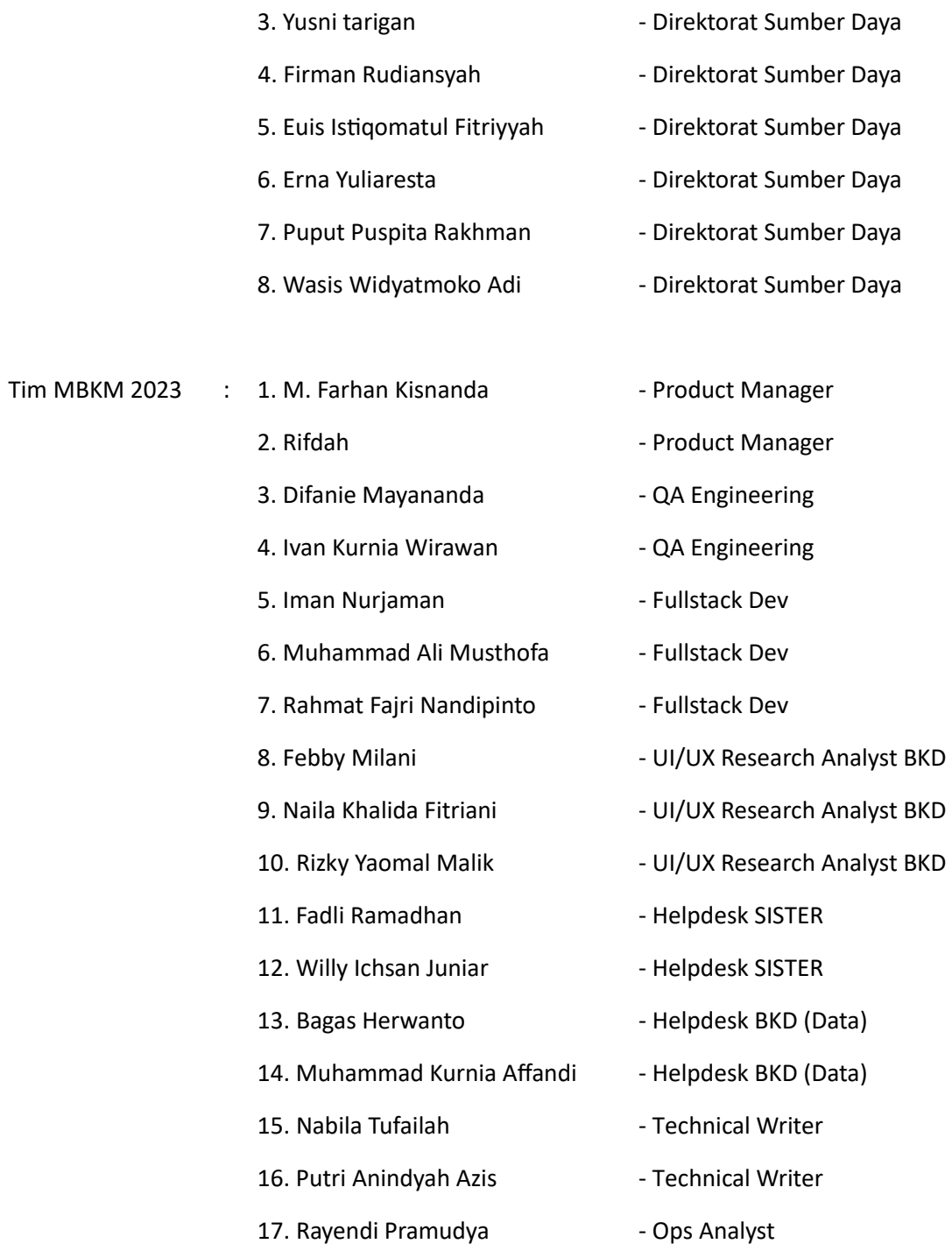

## DAFTAR PERUBAHAN

<span id="page-3-0"></span>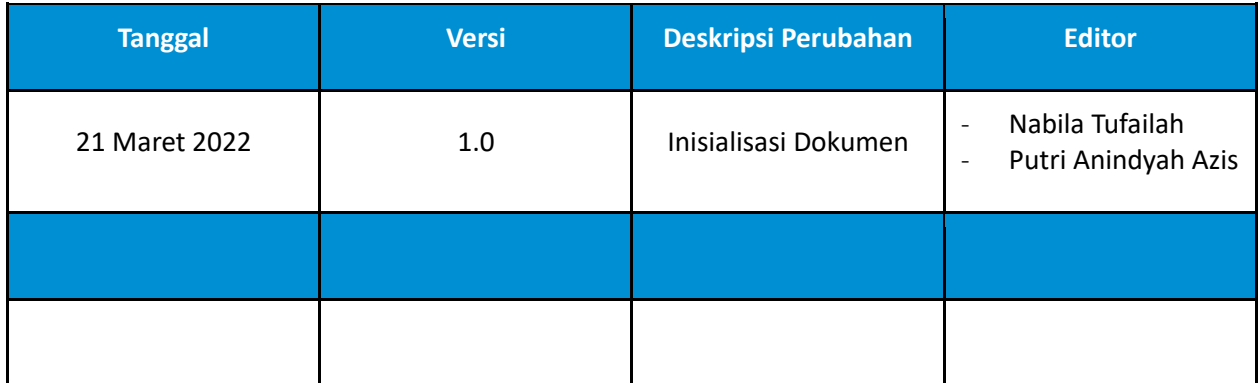

# **DAFTAR ISI**

<span id="page-4-0"></span>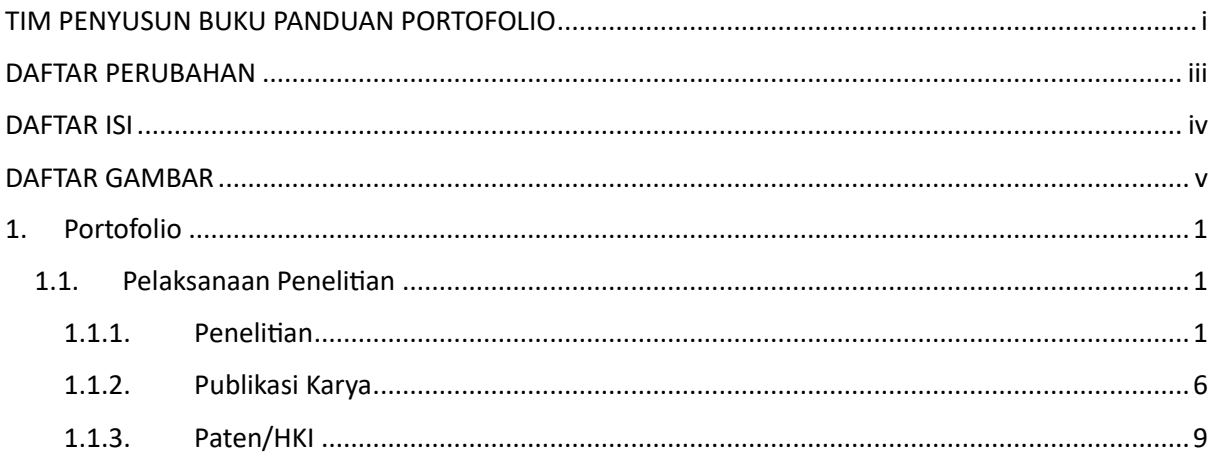

## **DAFTAR GAMBAR**

<span id="page-5-0"></span>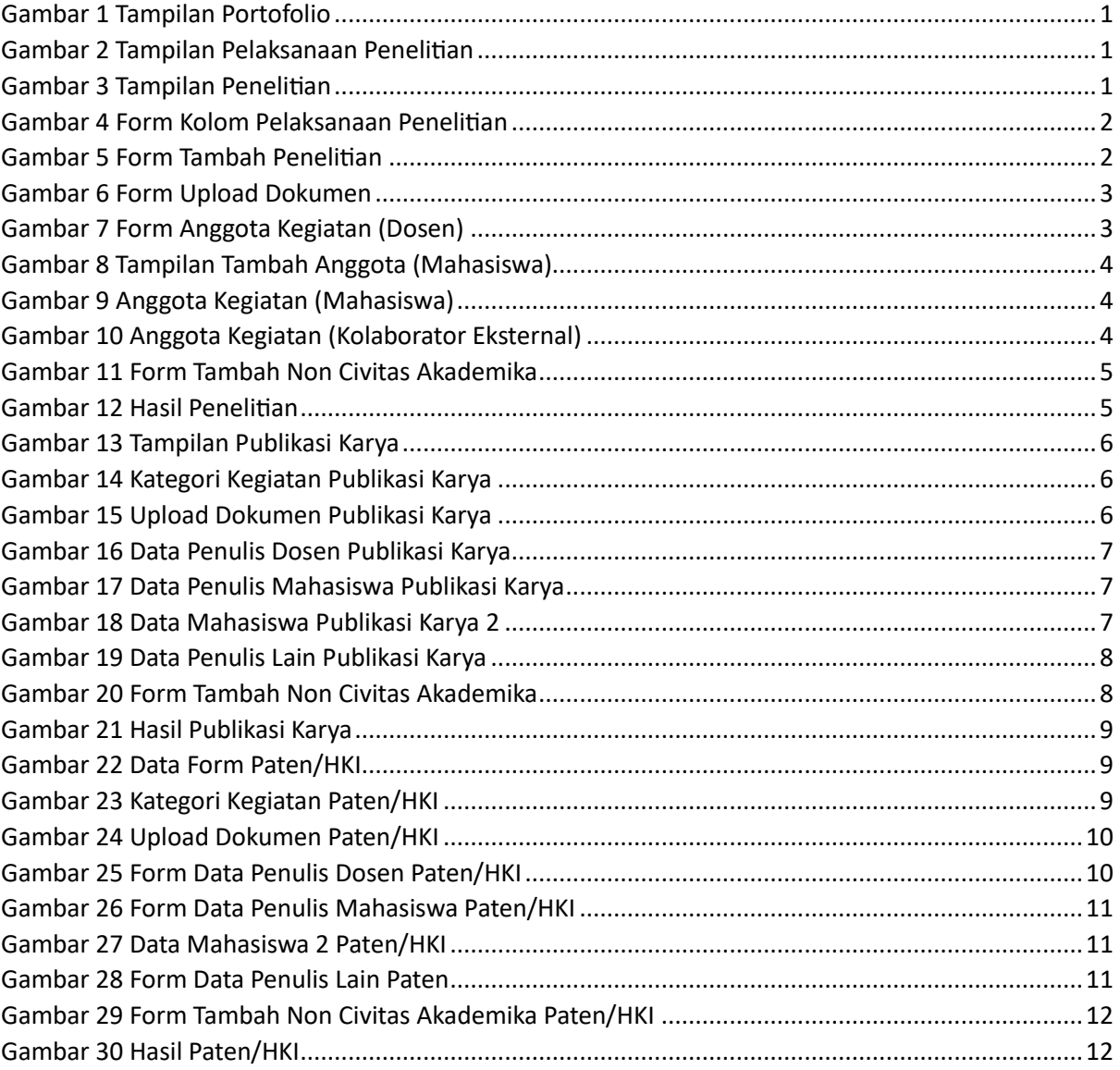

## <span id="page-6-0"></span>1. Portofolio

Portofolio merupakan data yang berkaitan dengan data pokok, data Tri Dharma Perguruan Tinggi, dan data penunjang. *User* diharapkan mengisi portofolio sebelum masuk ke layanan BKD. Data portofolio dapat diisi kapanpun tanpa ada batas waktu. Portofolio yang telah diisi oleh dosen akan diverifikasi oleh admin.

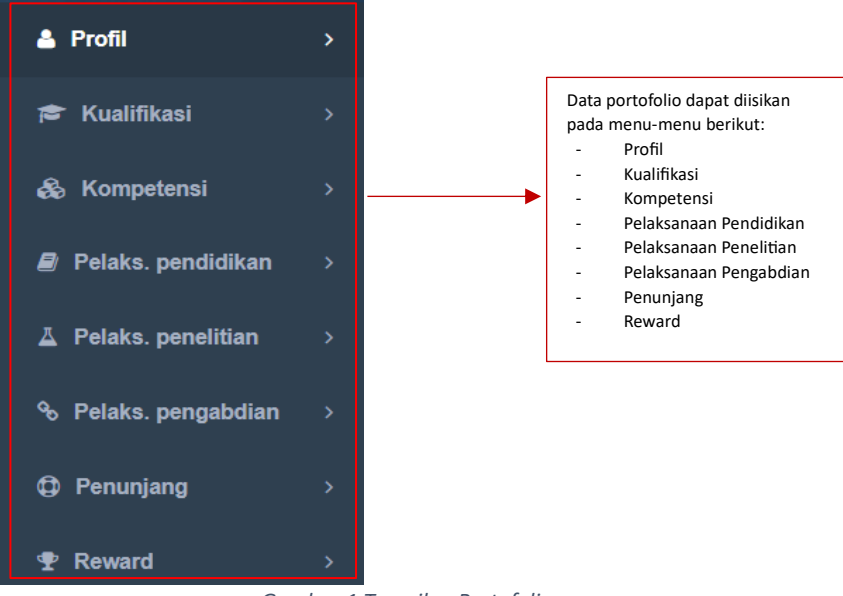

*Gambar 1 Tampilan Portofolio*

## <span id="page-6-3"></span><span id="page-6-1"></span>1.1. Pelaksanaan Penelitian

Berikut merupakan tampilan menu dari pelaksanaan penelitian yang diantaranya terdapat Penelitian, Publikasi Karya, dan Paten/HKI.

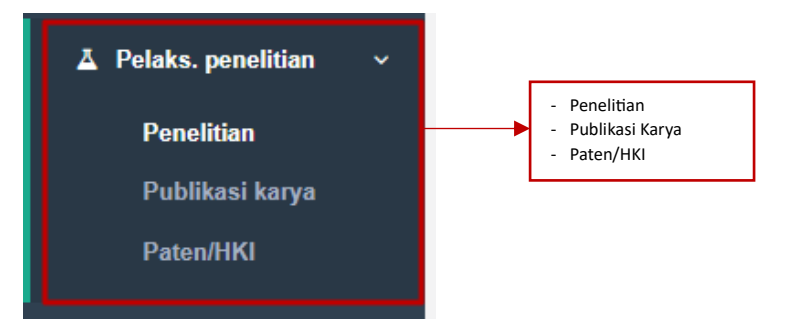

*Gambar 2 Tampilan Pelaksanaan Penelitian*

### <span id="page-6-4"></span><span id="page-6-2"></span>1.1.1. Penelitian

Berikut merupakan isi tampilan dari Penelitian. Terdapat tabel yang berisi Nomor, Judul, Bidang Keilmuan, Tahun Pelaksanaan, Lama Kegiatan, Rubirk BKD, dan Aksi. Penelitian

<span id="page-6-5"></span>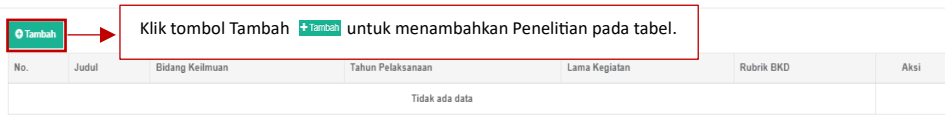

*Gambar 3 Tampilan Penelitian*

Dosen dapat menambahkan Penelitian dengan klik tombol Tambah berwarna hijau. Dan sistem akan menampilkan *form* Tambah Penelitian yang dapat diisi oleh dosen untuk menambahkan Penelitian kedalam tabel. Pada *form* Tambah Penelitian terdapat kolom Kategori Kegiatan, kategori yang dipilih disesuaikan dengan Pelaksanaan Penelitian yang dilakukan.

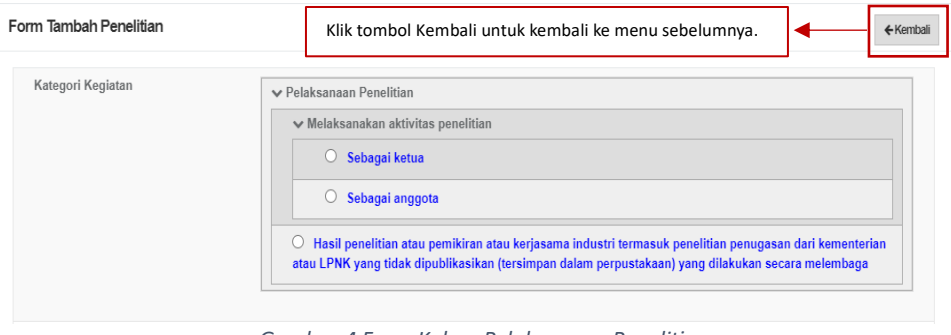

*Gambar 4 Form Kolom Pelaksanaan Penelitian*

<span id="page-7-0"></span>Selanjutnya dosen diminta untuk mengisi *form* Tambah Penelitian yang lain. Apabila ada tanda bintang berwarna merah "\*" maka kolom tersebut wajib untuk diisi.

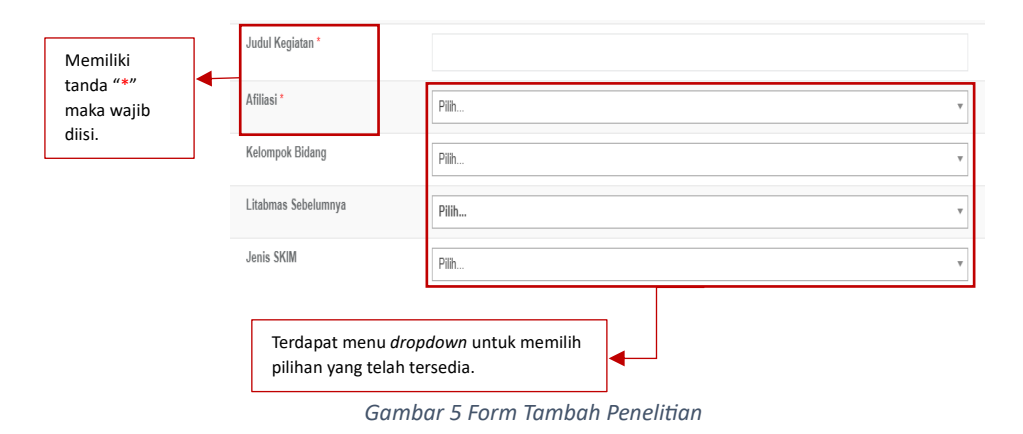

<span id="page-7-1"></span>Dosen juga diminta untuk melakukan unggah dokumen dengan ukuran maksimal 5 MB yang dibutuhkan pada *form* Tambah Penelitian serta mengisikan kolom-kolom yang sudah tersedia. Dosen juga dapat mengunggah lebih dari satu dokumen.

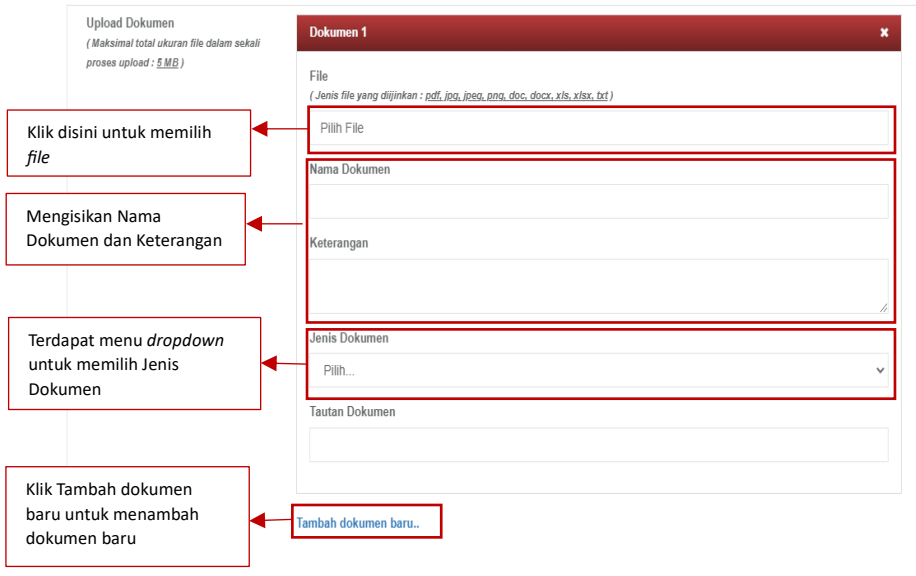

*Gambar 6 Form Upload Dokumen*

<span id="page-8-0"></span>Dosen juga dapat menambahkan Anggota Kegiatan (Dosen), (Mahasiswa), dan (Kolaborator Eksternal) pada Anggota Kegiatan Penelitian.

#### **Dosen**

Pada penambahan Anggota Kegiatan (Dosen) diminta untuk memasukkan Nama Dosen, Peran dan Status Dosen. Selain itu dosen dapat menambahkan Anggota Kegiatan (Dosen) dari perguruan tinggi lain dengan memasukkan NIDN Dosen.

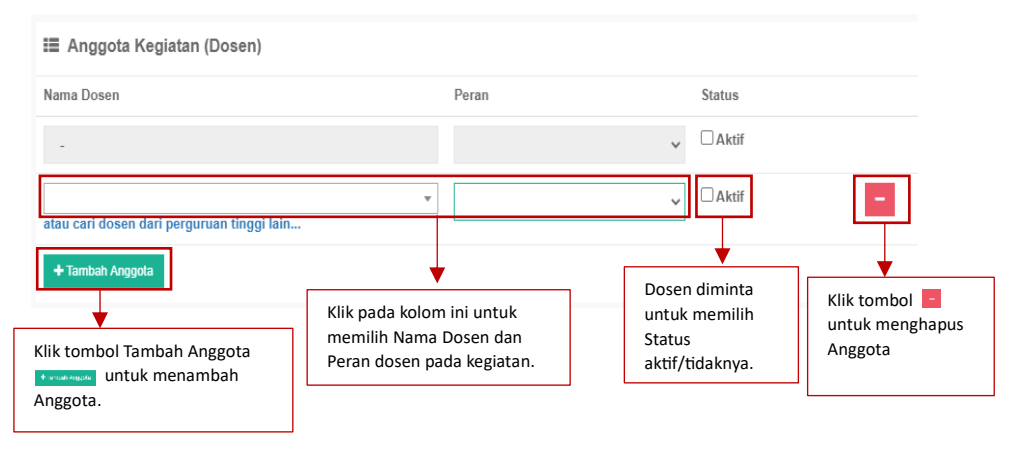

*Gambar 7 Form Anggota Kegiatan (Dosen)*

<span id="page-8-1"></span>- Mahasiswa

Pada penambahan Anggota Kegiatan (Dosen) diminta untuk memasukkan Nama Dosen, Peran dan Status.

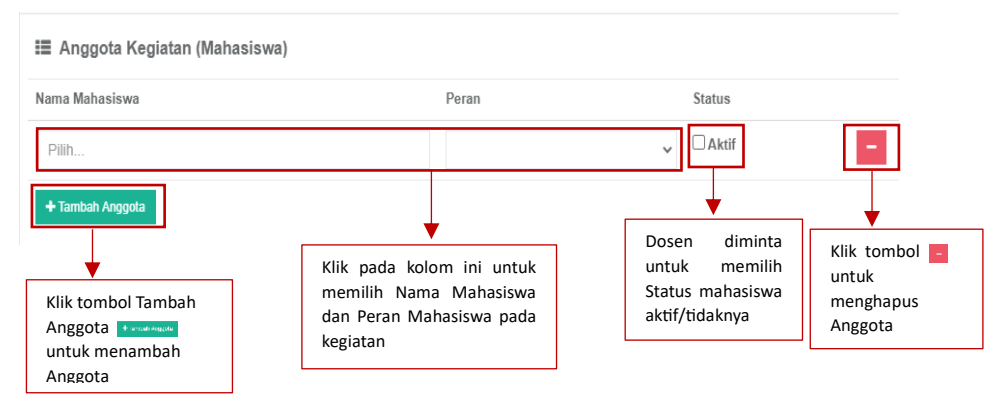

*Gambar 8 Tampilan Tambah Anggota (Mahasiswa)*

<span id="page-9-0"></span>Ketika akan menginputkan Anggota Kegiatan (Mahasiswa) Dosen juga diminta untuk menginputkan Nama Perguruan Tinggi, Program Studi, dan Mahasiswa.

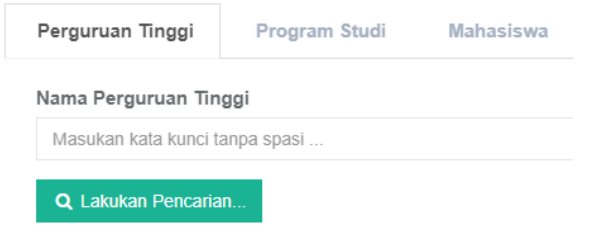

*Gambar 9 Anggota Kegiatan (Mahasiswa)*

Klik tombol Tambah Kolaborator Klik pada kolom ini untuk Eksternal **Untuk menambah** memilih Nama Mahasiswa Anggota kegiatan dan Peran Mahasiswa pada kegiatan **E Anggota Kegiatan (Kolaborator Eksternal)**  $Peran$  $\Box$  Aktif Klik tombol Tambah Anggota Klik tombol Dosen diminta untuk menambah Anggota. untuk memilih untuk menghapus Status Anggota Anggota aktif/tidaknya Klik tombol Simpan **Promon** apabila semua kolom *form* sudah diisi

*Gambar 10 Anggota Kegiatan (Kolaborator Eksternal)*

<span id="page-9-2"></span>Dengan mengklik tombol Tambah Kolaborator Eksternal pojok kanan atas, maka sistem akan menampilkan *form* Tambah Non Civitas Akademika dengan memasukkan identitas seperti Nama, Negara, Jenis Kelamin, NIK, Tempat Lahir, Tanggal Lahir, Jalan, RT, RW, Dusun, Desa/ Kelurahan, Kode Pos, No. Telepon Rumah, No. Telepon Seluler, Email.

<span id="page-9-1"></span>- Kolaborator Eksternal

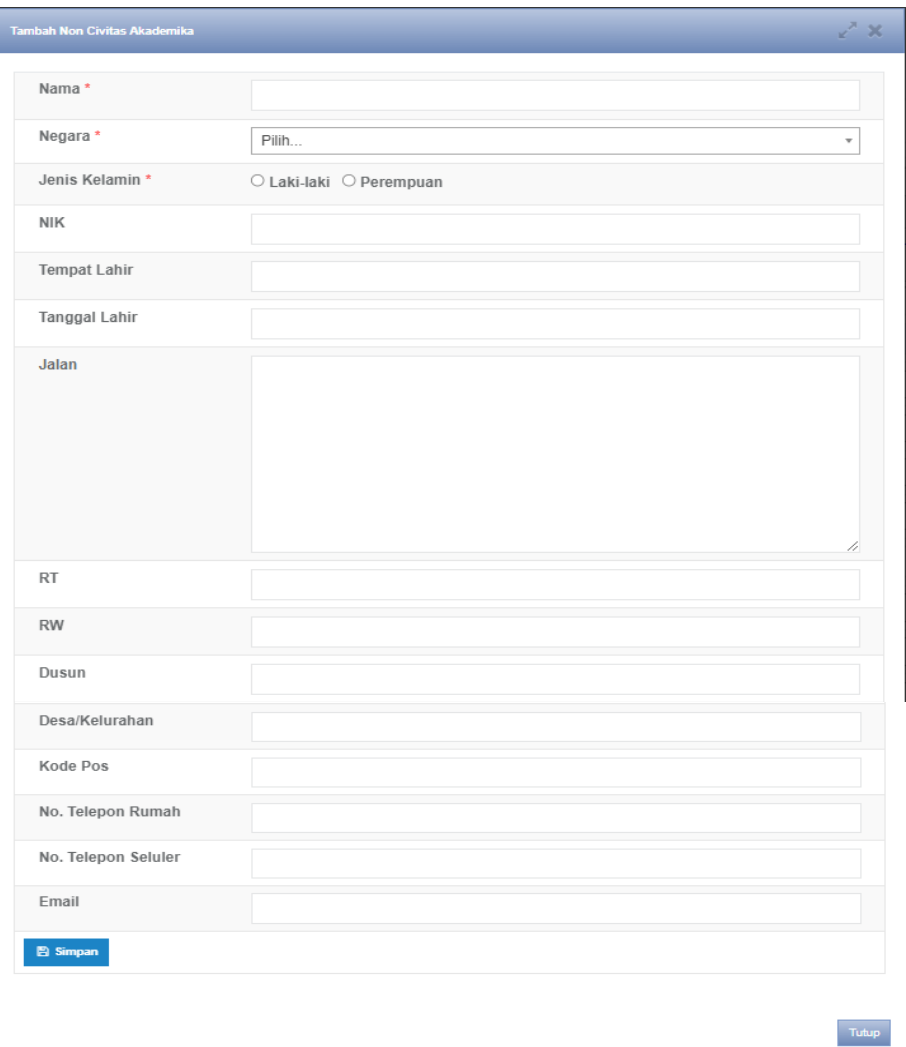

#### *Gambar 11 Form Tambah Non Civitas Akademika*

<span id="page-10-1"></span><span id="page-10-0"></span>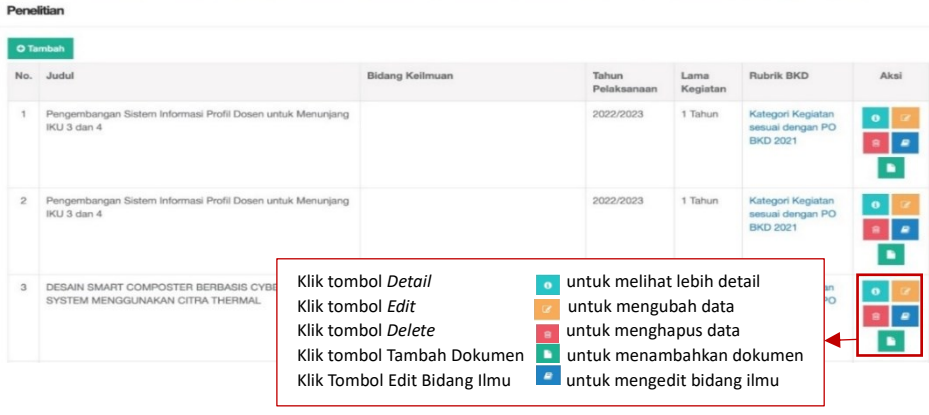

*Gambar 12 Hasil Penelitian*

#### <span id="page-11-0"></span>1.1.2. Publikasi Karya

Berikut merupakan isi tampilan dari Publikasi Karya. Terdapat tabel yang berisi Nomor, Judul, Kategori kegiatan, Jenis Publikasi, Quartile, Tanggal Terbit, Asal Data, Rubrik BKD, dan Aksi.

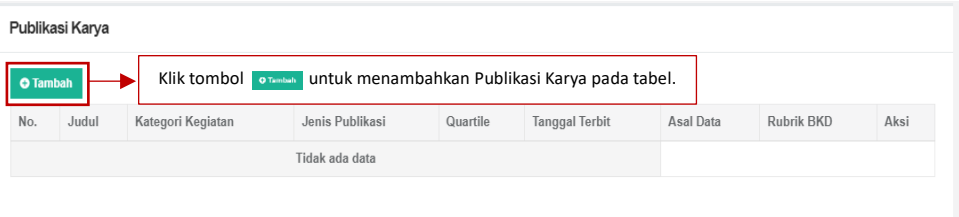

#### *Gambar 13 Tampilan Publikasi Karya*

<span id="page-11-1"></span>Apabila menambahkan Publikasi Karya maka akan muncul *form* Tambah Publikasi Karya dan diminta untuk memilih Kategori Kegiatan sesuai dengan Pelaksanaan Penelitian atau Pelaksanaan Pengabdian Kepada Masyarakat.

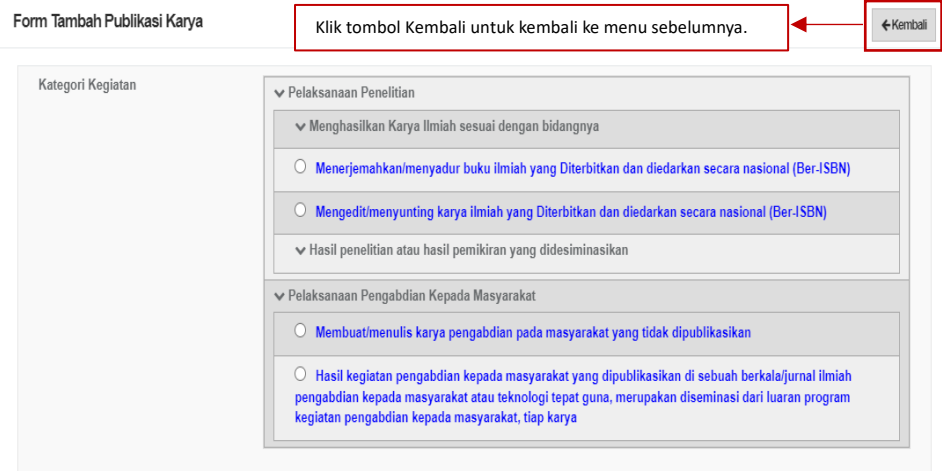

*Gambar 14 Kategori Kegiatan Publikasi Karya*

<span id="page-11-2"></span>Selain itu pada Form Tambah Publikasi Karya juga diminta untuk melakukan unggah satu atau lebih dokumen dengan maksimal 5 MB dan mengisikan Nama Dokumen, Keterangan, Jenis Dokumen, dan Tautan Dokumen.

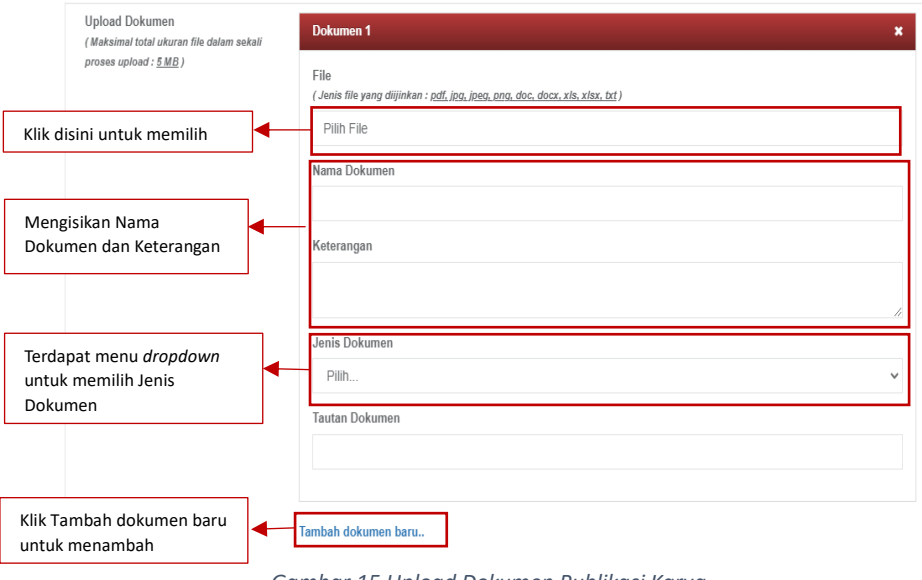

<span id="page-11-3"></span>*Gambar 15 Upload Dokumen Publikasi Karya*

- Dosen

Pada *form* Tambah Publikasi Karya juga di minta untuk menambahkan siapa penulis (Dosen), (Mahasiswa), dan (Lainnya). Selain itu dosen dapat menambahkan Anggota Kegiatan (Dosen) dari perguruan tinggi lain dengan memasukkan NIDN Dosen.

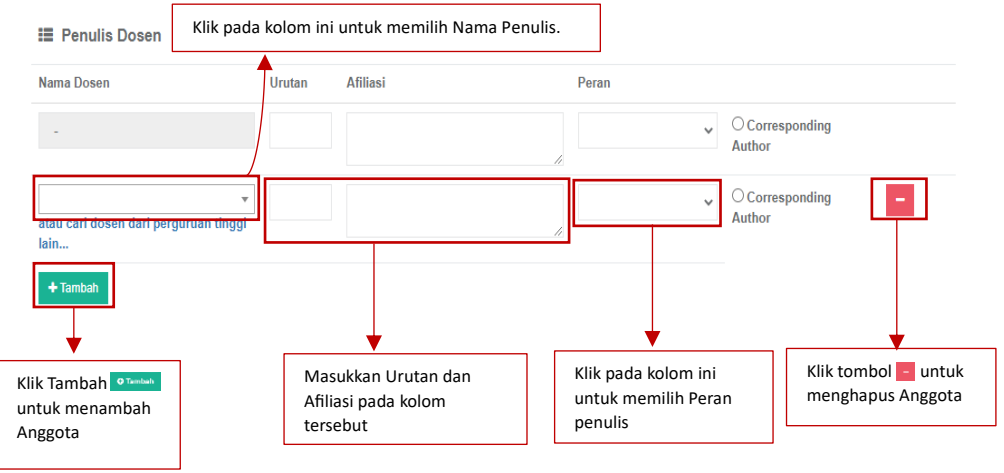

*Gambar 16 Data Penulis Dosen Publikasi Karya*

<span id="page-12-0"></span>- Mahasiswa

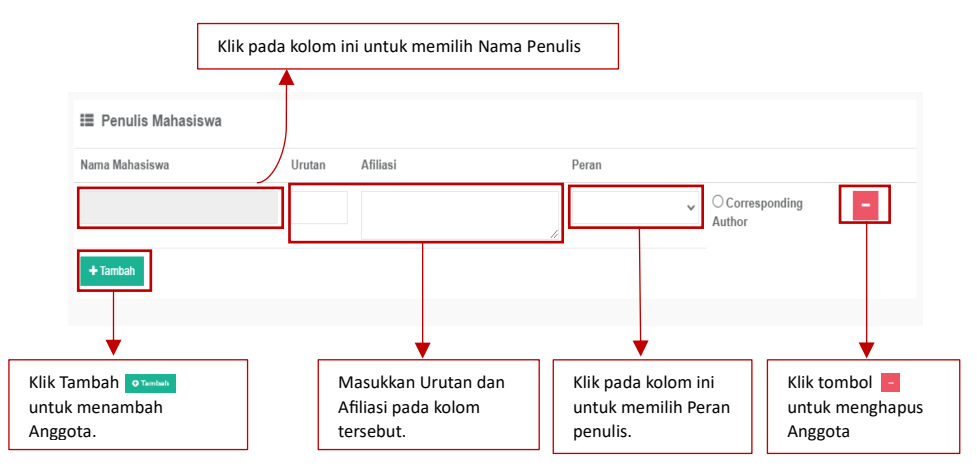

*Gambar 17 Data Penulis Mahasiswa Publikasi Karya*

<span id="page-12-2"></span><span id="page-12-1"></span>Ketika akan menginputkan penulis (mahasiswa), akan diminta untuk menginputkan nama Perguruan Tinggi, Program Studi, dan Mahasiswa.

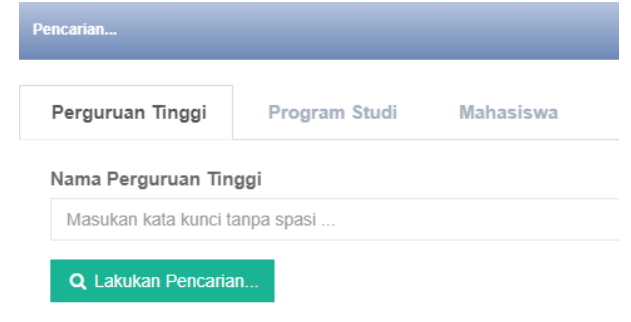

*Gambar 18 Data Mahasiswa Publikasi Karya 2*

Penulis lain

Dengan mengklik tombol Tambah Kolaborator Eksternal pojok kanan atas, maka sistem akan menampilkan *form* Tambah Non Civitas Akademika dengan memasukkan identitas seperti Nama, Negara, Jenis Kelamin, NIK, Tempat Lahir, Tanggal Lahir, Jalan, RT, RW, Dusun, Desa/ Kelurahan, Kode Pos, No. Telepon Rumah, No. Telepon Seluler, Email.

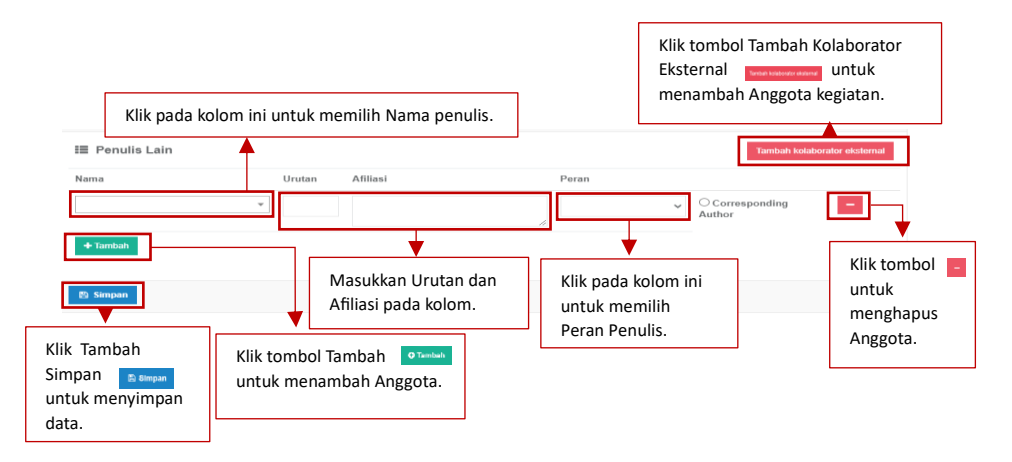

*Gambar 19 Data Penulis Lain Publikasi Karya*

<span id="page-13-0"></span>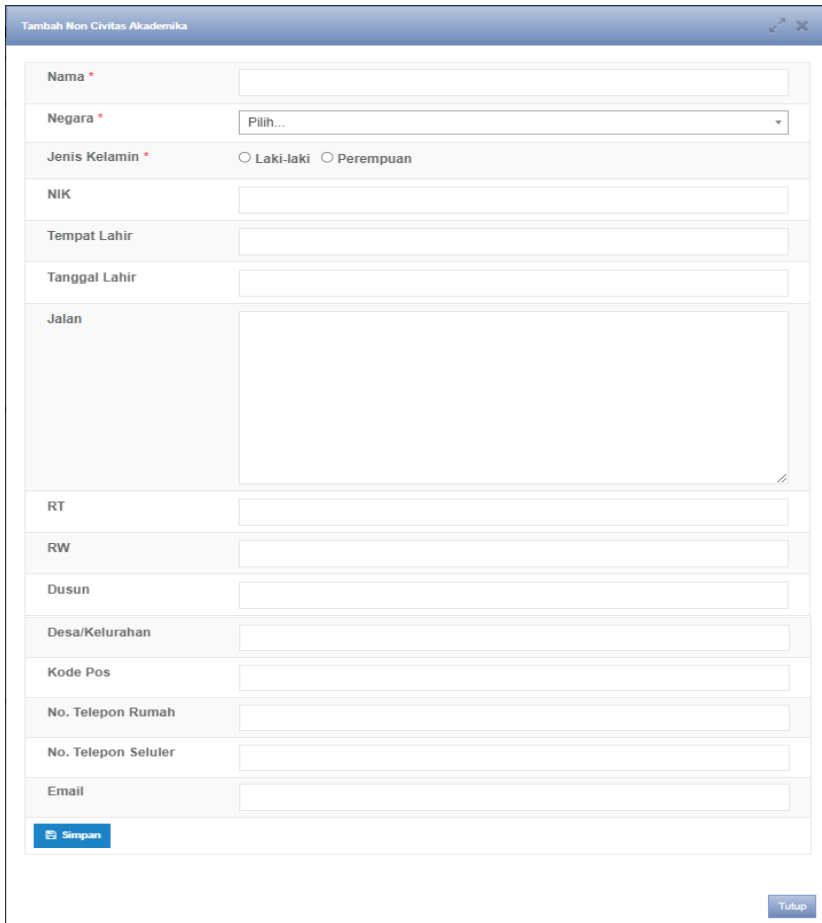

<span id="page-13-1"></span>*Gambar 20 Form Tambah Non Civitas Akademika*

| <b>O</b> Tambah |                                                                                                |                                                                                                    |                                       |                        |                    |                                                             |                                                               |                          |
|-----------------|------------------------------------------------------------------------------------------------|----------------------------------------------------------------------------------------------------|---------------------------------------|------------------------|--------------------|-------------------------------------------------------------|---------------------------------------------------------------|--------------------------|
| No.             | Judul                                                                                          | Kategori Kegiatan                                                                                                    | Jenis<br>Publikasi                    | Quartile               | Tanggal<br>Terbit  | Asal<br>Data                                                | <b>&amp; Import Publikasi dari SINTA</b><br><b>Rubrik BKD</b> | Aksi                     |
|                 | RANCANGAN HUD MOBIL LISTRIK UNILA<br>EVU-01                                                    | Hasil penelitian atau hasil pemikiran yang<br>disajikan dalam bentuk poster dan dimuat dalam<br>prosiding yang dipublikasikan dalam seminar<br>nasional                                              | Prosiding<br>seminar<br>nasional      | 11<br>November<br>2022 | <b>SISTER</b>      | Kategori<br>Kegiatan<br>sesuai dengan<br><b>PO BKD 2021</b> | $\bullet$<br>8<br>8<br>É                                      |                          |
| $\overline{2}$  | Course clustering in Moodle based learning<br>management system using unsupervised<br>learning | Hasil penelitian atau hasil pemikiran yang<br>Dipresentasikan secara oral dan dimuat dalam<br>prosiding yang dipublikasikan (ber ISSN/ISBN):<br>Internasional terindeks pada Scimagojr dan<br>Scopus | Prosiding<br>seminar<br>internasional |                        | 31 Oktober<br>2022 | <b>SISTER</b>                                               | Kategori<br>Kegiatan<br>sesuai dengan<br><b>PO BKD 2021</b>   | $\bullet$<br>ġ<br>e<br>Ľ |

*Gambar 21 Hasil Publikasi Karya*

## <span id="page-14-1"></span><span id="page-14-0"></span>1.1.3. Paten/HKI

Berikut merupakan isi tampilan dari Paten/HKI. Terdapat tabel yang berisi Nomor, Judul, Kategori kegiatan, Jenis, Quartile, Tanggal Terbit, Rubrik BKD, dan Aksi. Paten

| <b>O</b> Tambah |       | Klik tombol Tambah oman untuk menambahkan paten/HKI pada tabel |                |          |                       |            |      |
|-----------------|-------|----------------------------------------------------------------|----------------|----------|-----------------------|------------|------|
| No.             | Judul | Kategori Kegiatan                                              | Jenis          | Quartile | <b>Tanggal Terbit</b> | Rubrik BKD | Aksi |
|                 |       |                                                                | Tidak ada data |          |                       |            |      |

*Gambar 22 Data Form Paten/HKI*

<span id="page-14-2"></span>Apabila menambahkan Paten/HKI maka akan muncul *form* Paten dan diminta untuk memilih Kategori Kegiatan sesuai dengan Pelaksanaan Penelitian.

<span id="page-14-3"></span>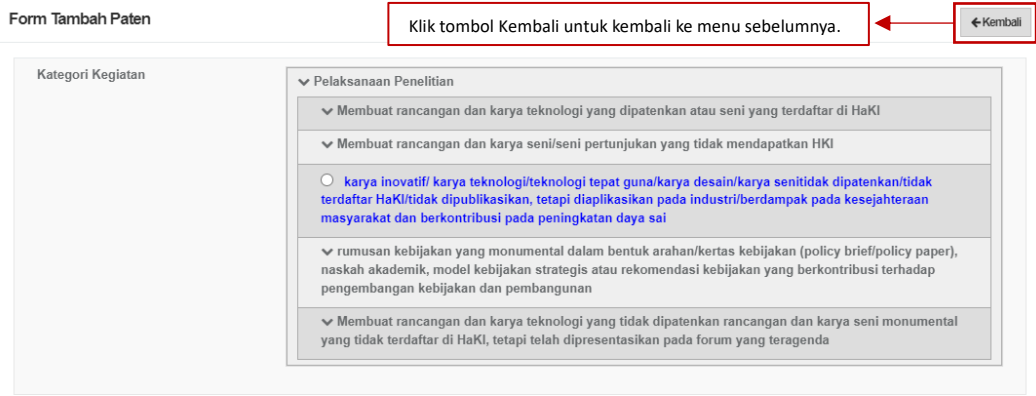

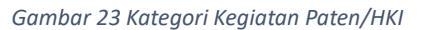

Selain itu pada *form* Paten juga diminta untuk melakukan unggah satu atau lebih dokumen dengan ukuran maksimal 5 MB. dan Mengisikan Nama Dokumen, Keterangan, Jenis Dokumen, dan Tautan Dokumen.

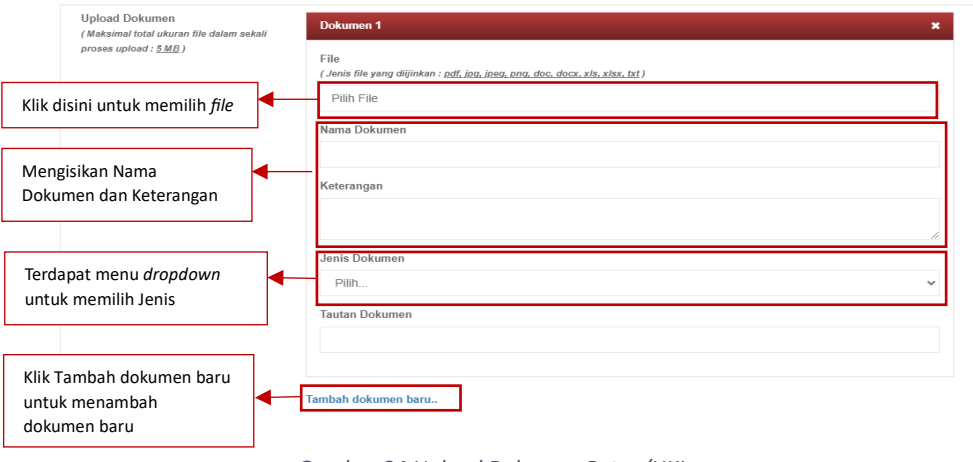

*Gambar 24 Upload Dokumen Paten/HKI*

<span id="page-15-0"></span>Pada *form* Paten juga di minta untuk menambahkan siapa penulis (Dosen), (Mahasiswa), dan (Lainnya).

#### **Dosen**

Pada *form* Tambah Paten juga di minta untuk menambahkan siapa penulis (Dosen), (Mahasiswa), dan (Lainnya). Selain itu dosen dapat menambahkan Anggota Kegiatan (Dosen) dari perguruan tinggi lain dengan memasukkan NIDN Dosen.

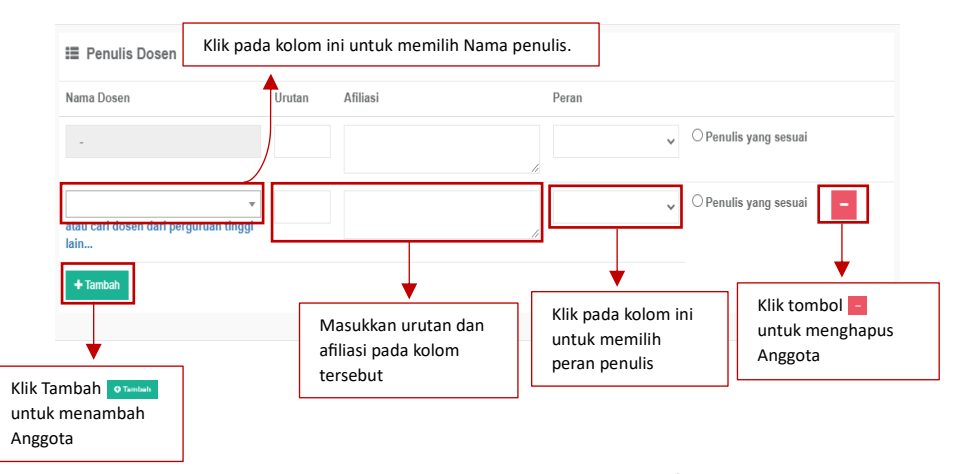

<span id="page-15-1"></span>*Gambar 25 Form Data Penulis Dosen Paten/HKI*

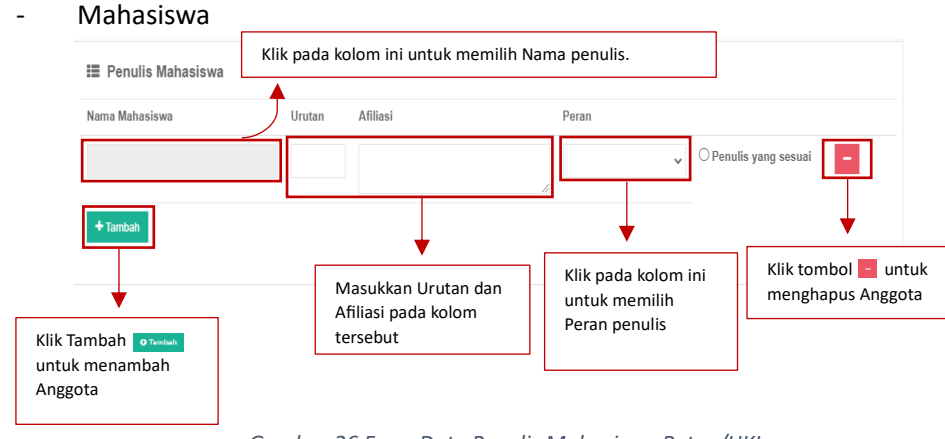

*Gambar 26 Form Data Penulis Mahasiswa Paten/HKI*

<span id="page-16-0"></span>Ketika akan menginputkan penulis (Mahasiswa) maka akan diminta untuk menginputkan Perguruan Tinggi, Program Studi, dan Mahasiswa.

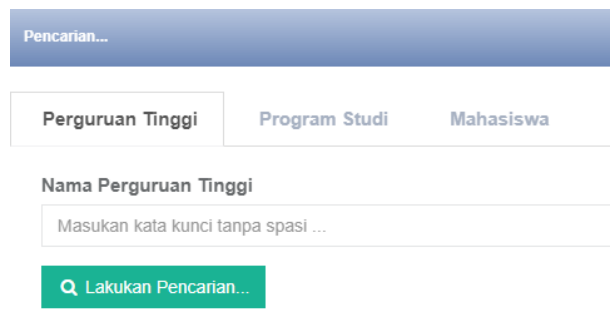

*Gambar 27 Data Mahasiswa 2 Paten/HKI*

<span id="page-16-1"></span>Penulis Lain

Dengan mengklik tombol Tambah Kolaborator Eksternal pojok kanan atas, maka sistem akan menampilkan *form* Tambah Non Civitas Akademika dengan memasukkan identitas seperti Nama, Negara, Jenis Kelamin, NIK, Tempat Lahir, Tanggal Lahir, Jalan, RT, RW, Dusun, Desa/ Kelurahan, Kode Pos, No. Telepon Rumah, No. Telepon Seluler, Email.

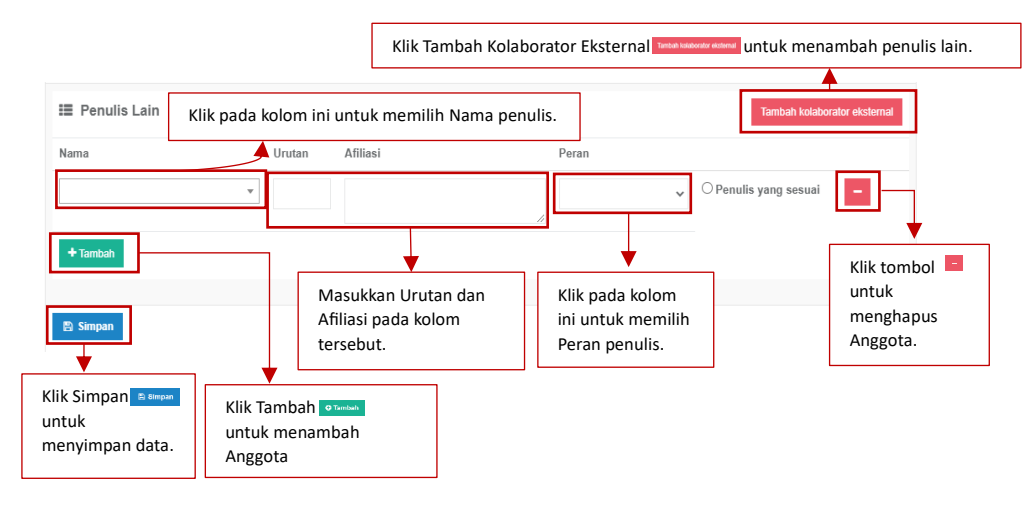

<span id="page-16-2"></span>*Gambar 28 Form Data Penulis Lain Paten*

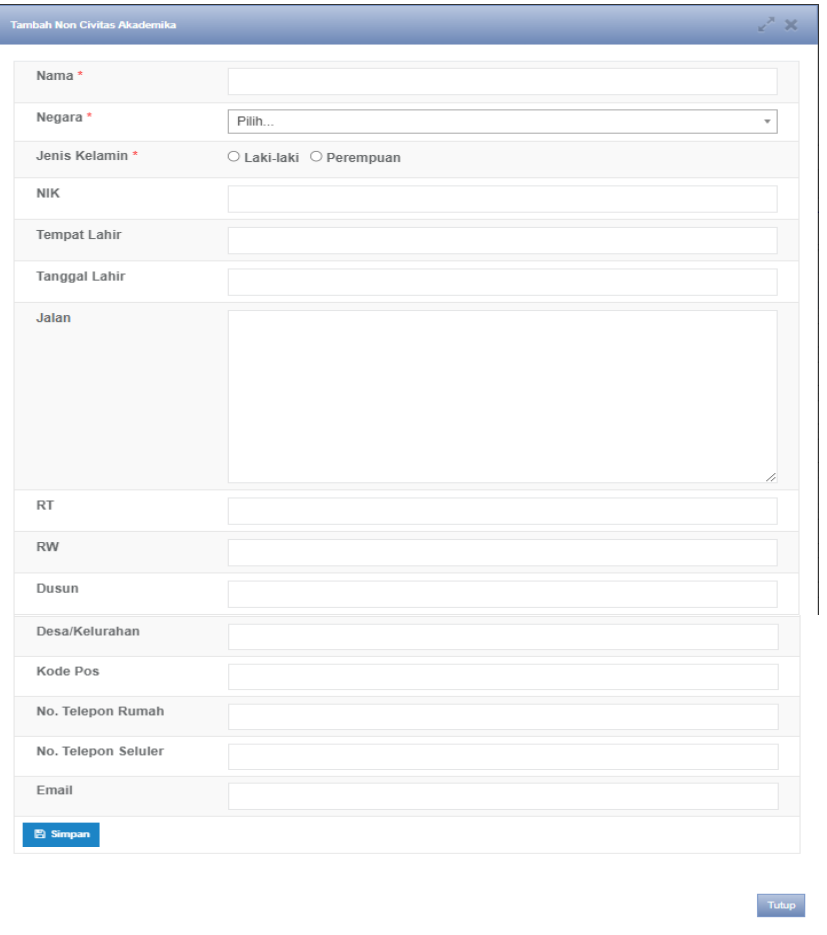

#### *Gambar 29 Form Tambah Non Civitas Akademika Paten/HKI*

<span id="page-17-0"></span>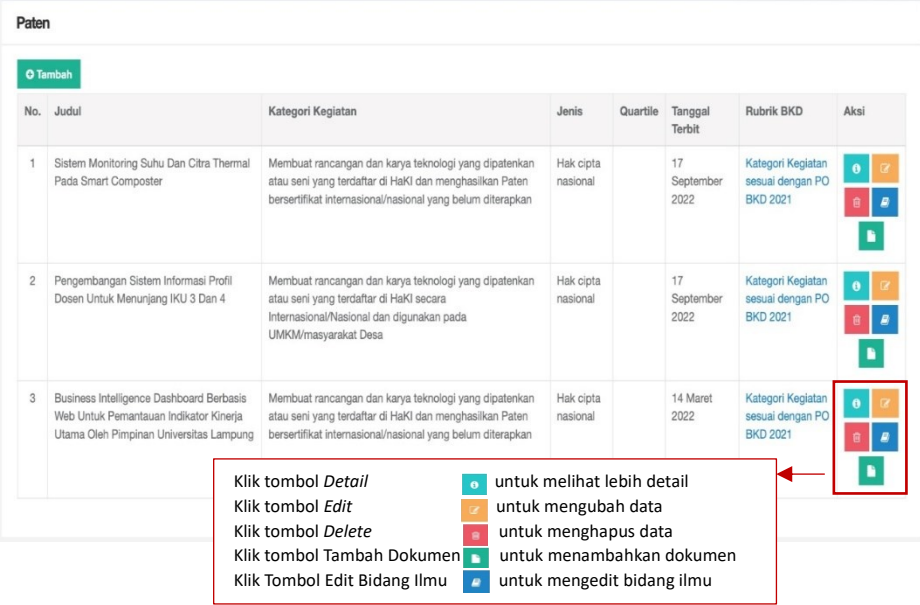

<span id="page-17-1"></span>*Gambar 30 Hasil Paten/HKI*